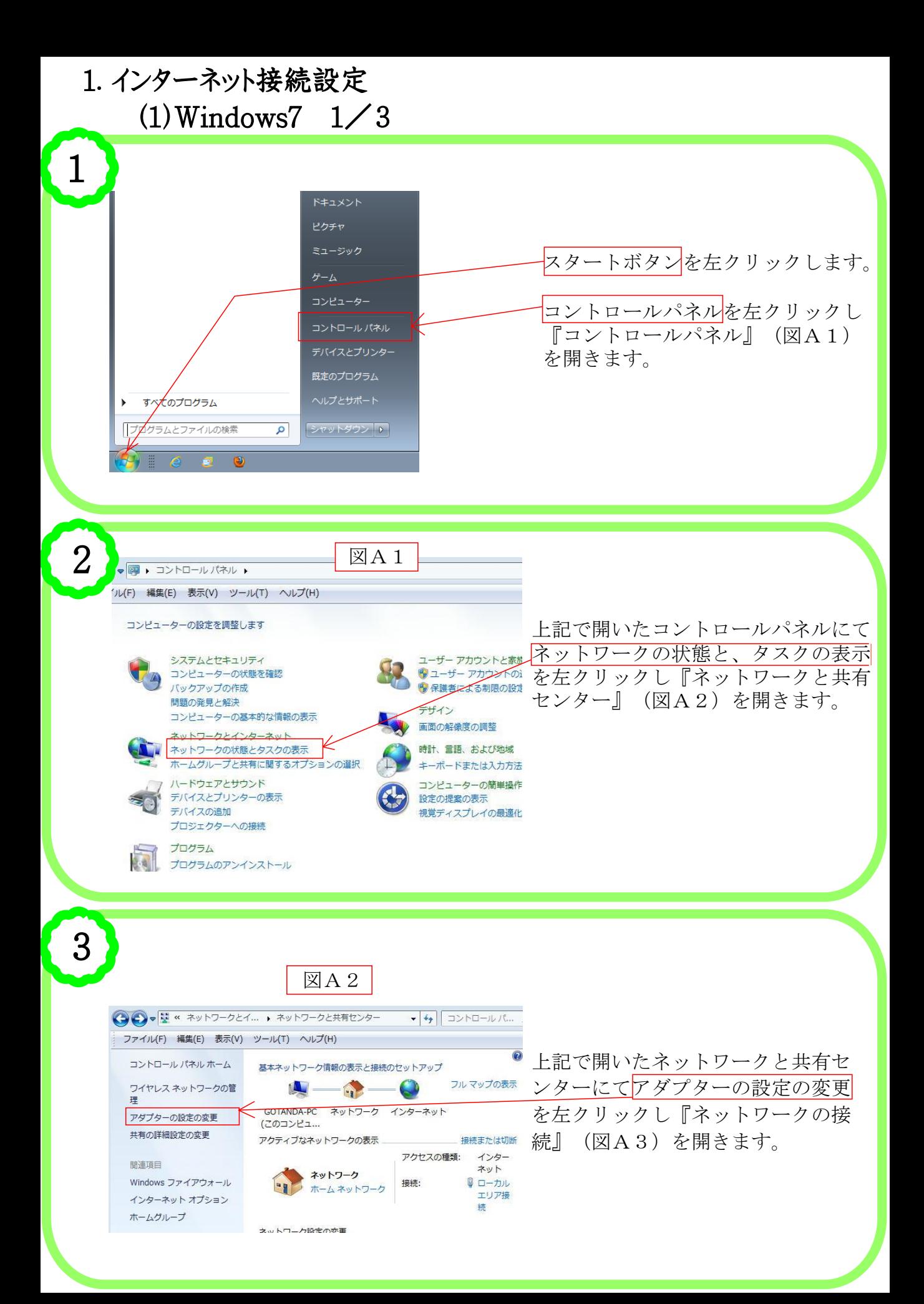

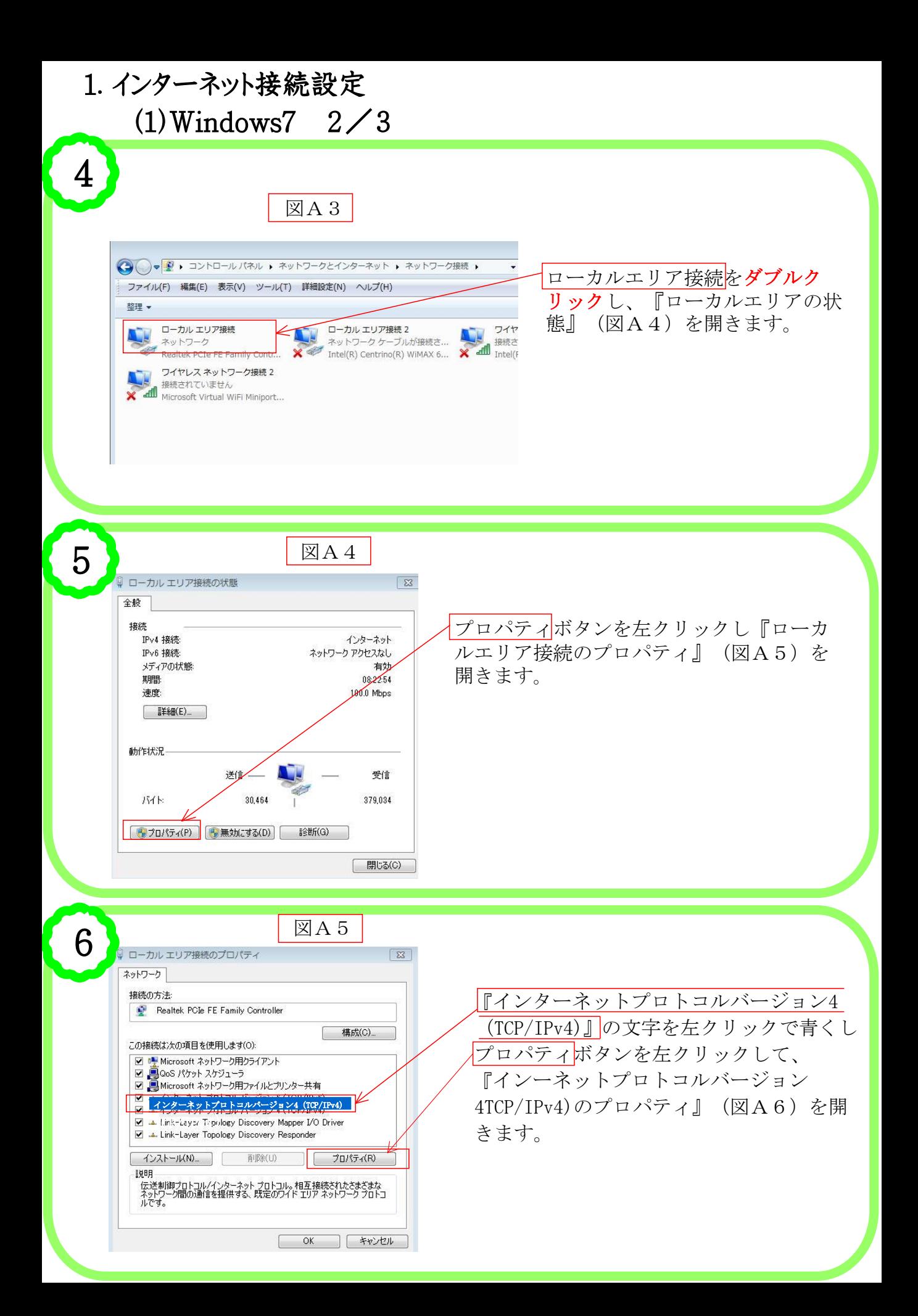

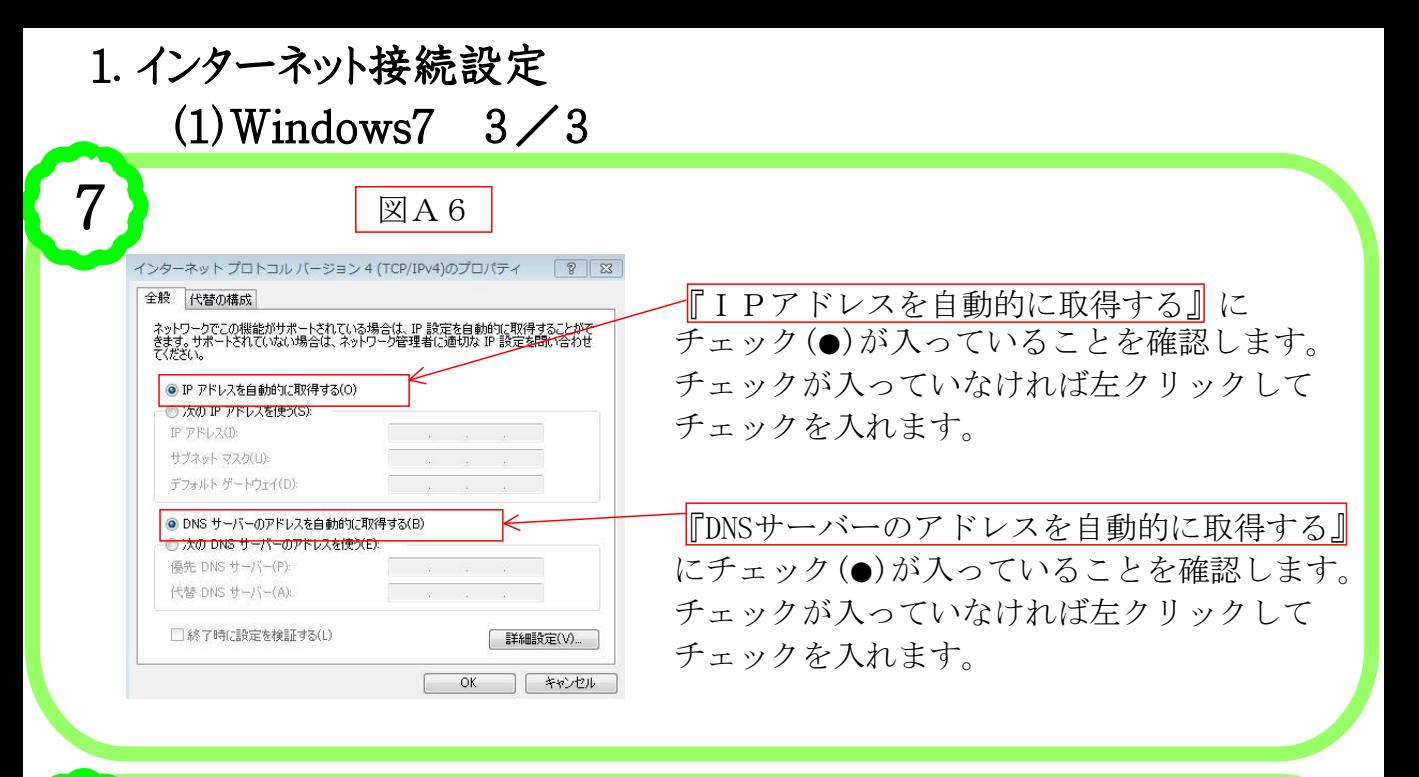

8

以上でインターネット接続設定は終わりです。 図A6の画面下にある『OK』ボタンを左クリックし、 図A5の画面下にある『閉じる』ボタンを左クリックし、 図A4の画面下にある『閉じる』ボタンを左クリックし、 図A3の画面右上にある X ボタンを左クリックしてすべての画面を閉じます。

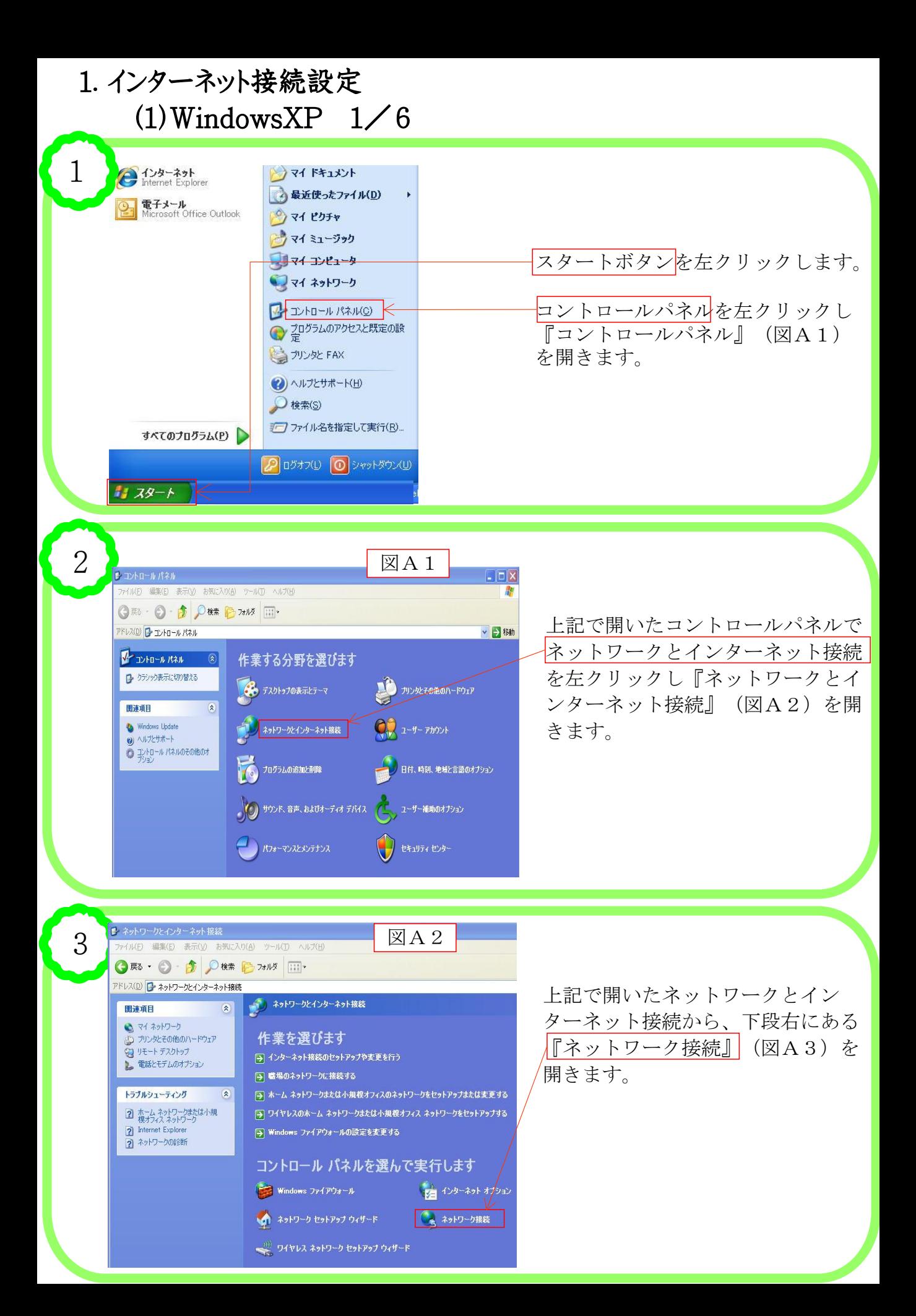

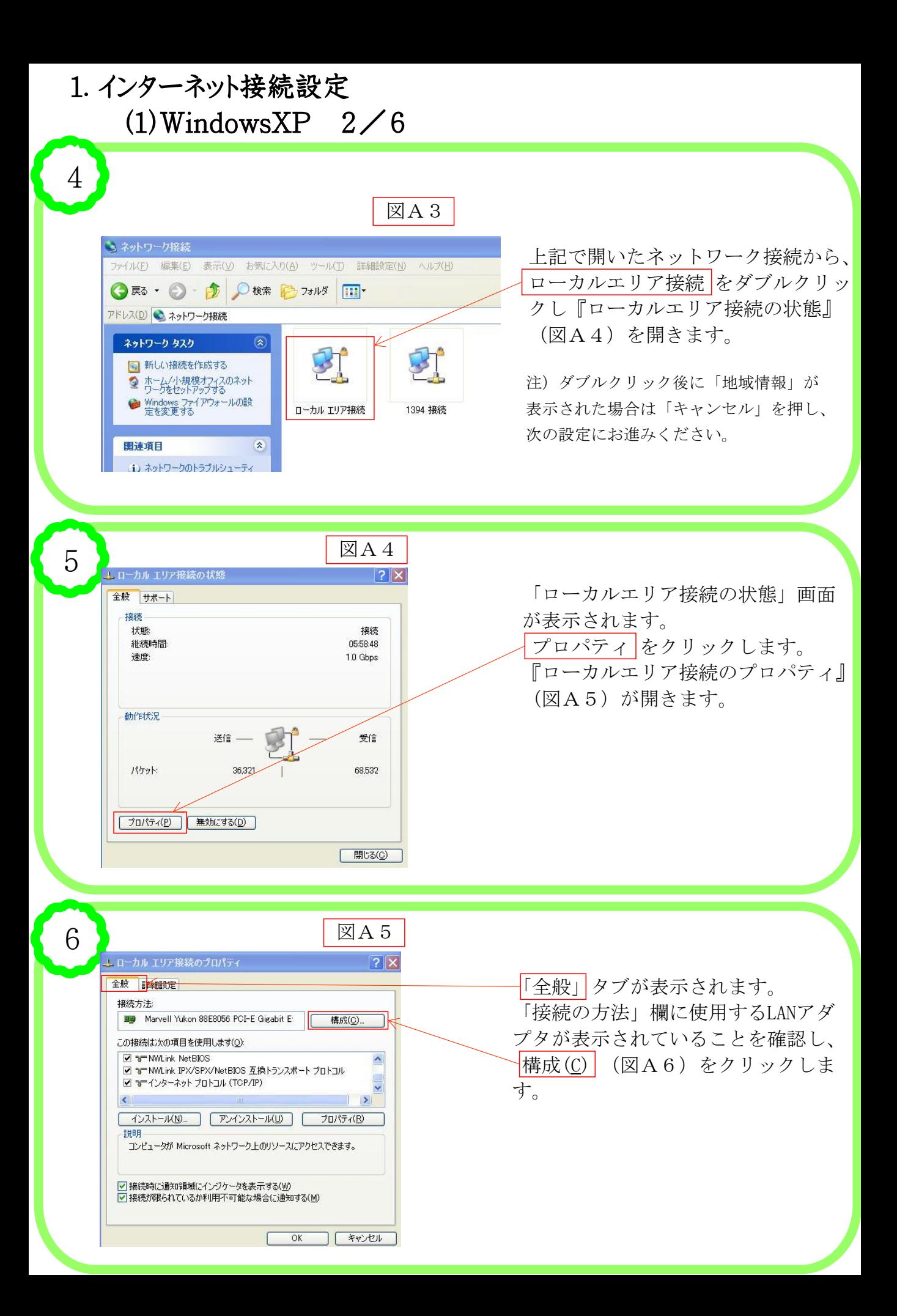

## 1.インターネット接続設定  $(1)$ WindowsXP  $3/6$

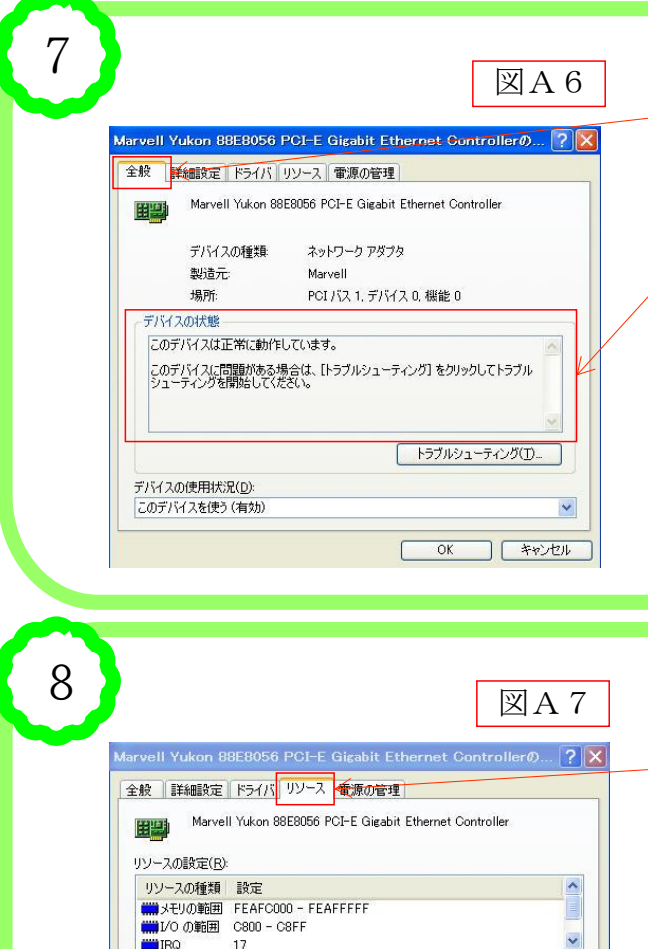

設定の登録名(B):

競合するデバイス 競合なし

☑自動設定(U)

■ 設定の変更(C)...

| キャンセル

 $\overline{OK}$ 

## 「全般 タブを選択します。

「デバイスの状態」の中に「この出バ イスは正常に動作しています」と表示 されていることを確認します。

注)上記以外の表示の場合はLANアダプタが正常に 動作していない可能性があります。詳細はLANアダ プタメーカーもしくは、パソコンメーカーにお問 い合わせください。

「リソース」タブ(図A7)をクリッ クします。

「リソース」タブが開きます。 「競合するデバイス」の中に「競合な

し」と表示されていることを確認しま す。

注)上記以外の表示の場合はLANアダプタが正常に 動作していない可能性があります。詳細はLANアダ プタメーカーもしくは、パソコンメーカーにお問 い合わせください。

「OK」ボタンで閉じます。ローカルエ リア接続の画面(図A8)に戻ります。

図A8 9 エローカル エリア接続の状態  $||?||x$ 全般 サポート ローカルエリア接続の画面に戻ります。 接続 状態 接続 「プロパティ」(最下段左)をクリック 継続時間: 05:58:48  $10$  Ghns します。 速度 『ローカルエリア接続のプロパティ』 (図A9)が開きます 動作状況 详信 -受信 パケット 36.321 68532 フロパティ(P) 無効にする(D) □ 閉じる(◎)

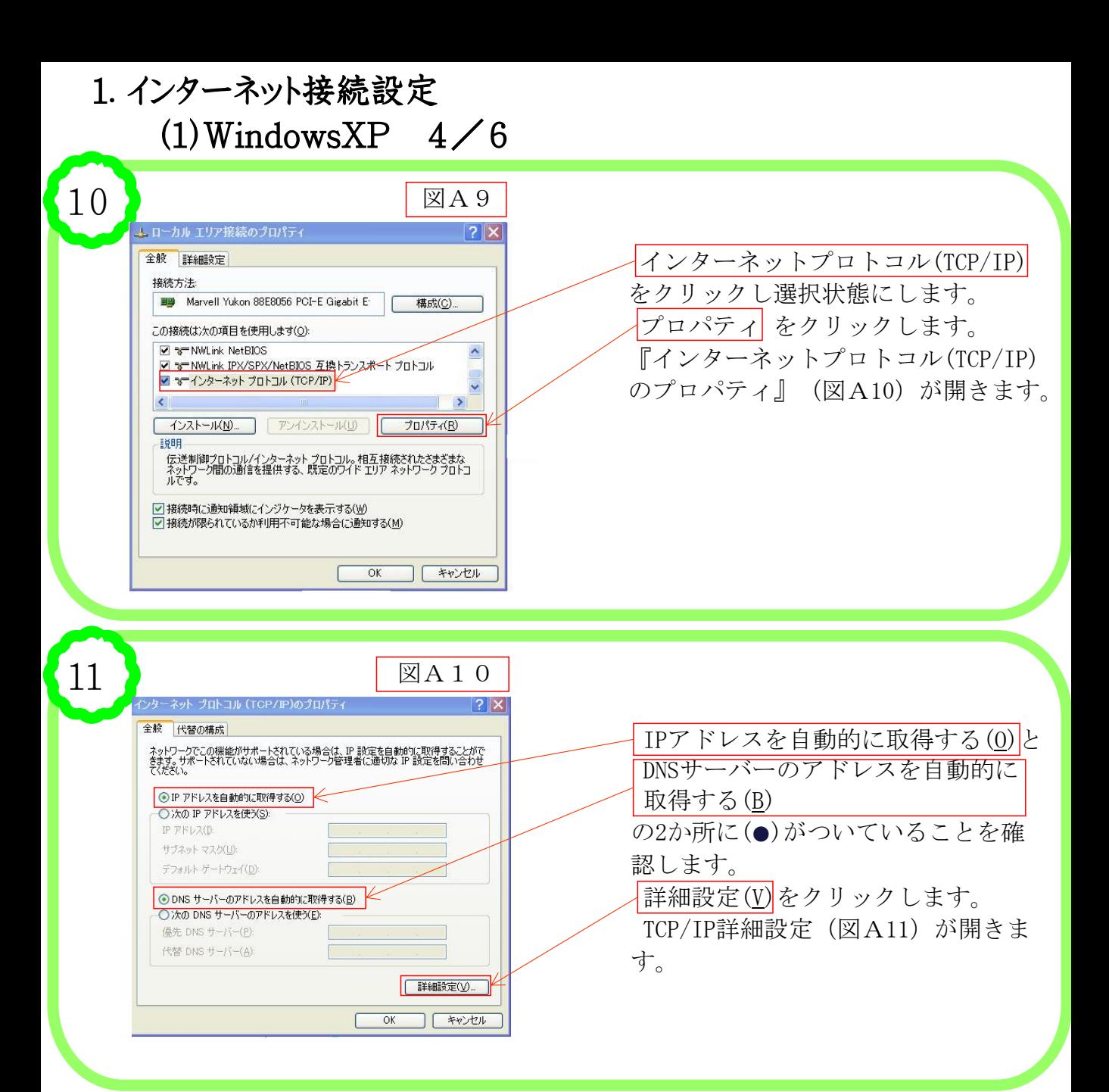

12

 $\sqrt{2\sqrt{2}}$ TOP/IP 詳細設定 IP 設定 | 66 | wins | オプション IP アドレス(B) IP  $\overline{P}$  KL<sub>2</sub> サブネット マスク **「道加鱼** □ 偏集(E)... | 削除(V) デフォルト ゲートウェイ(E): ゲートウェイ メトリック [ 追加(D) ... ] [ 編集(T) ... ] | 削除(M) 図自動メトリック(U) **OK キャンセル** 

図A11

IP設定 タブをクリックします。 画面が左記のようになっていることを 確認します。 DNS タブをクリックします。 DNS画面(図A12)が開きます。

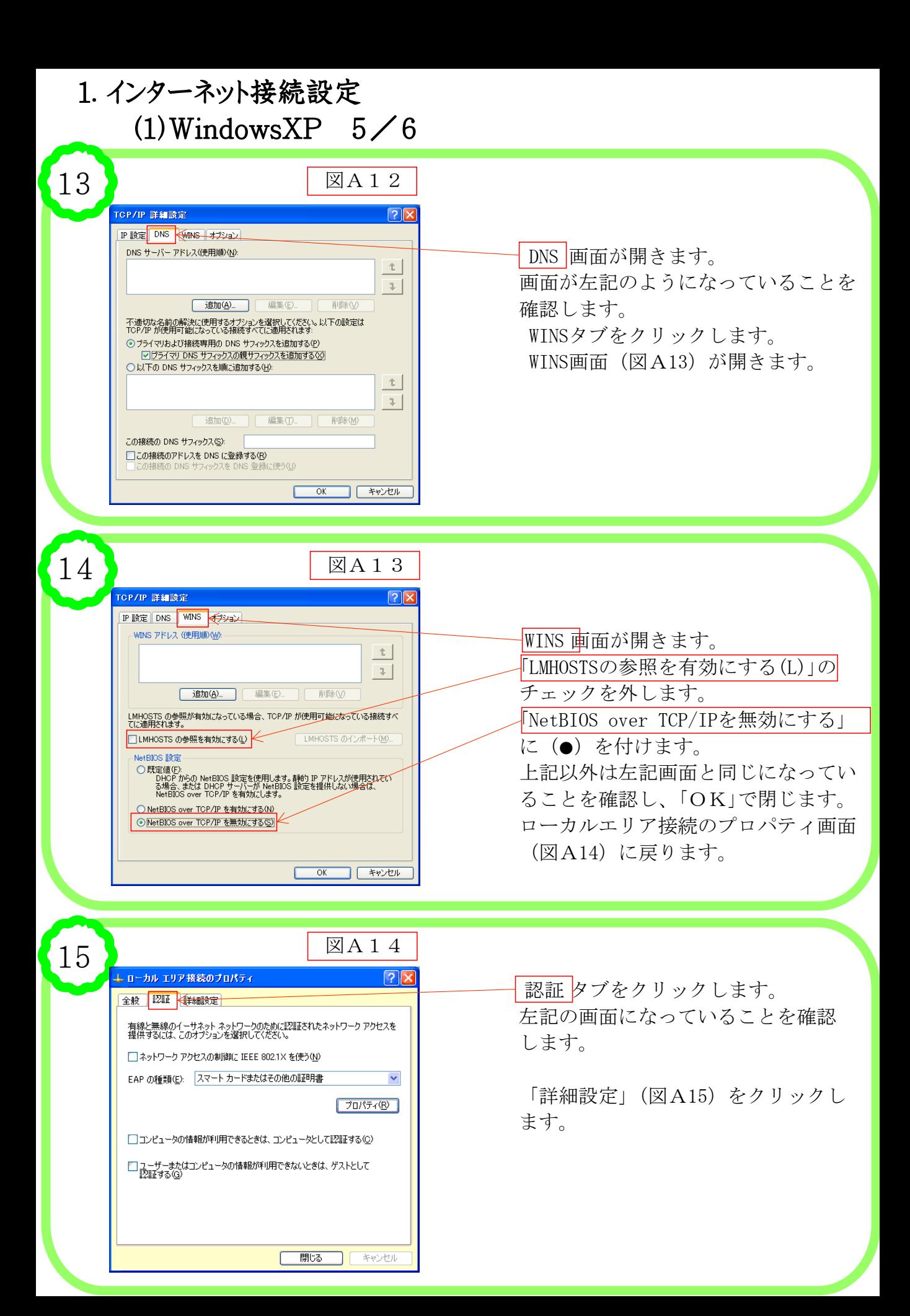

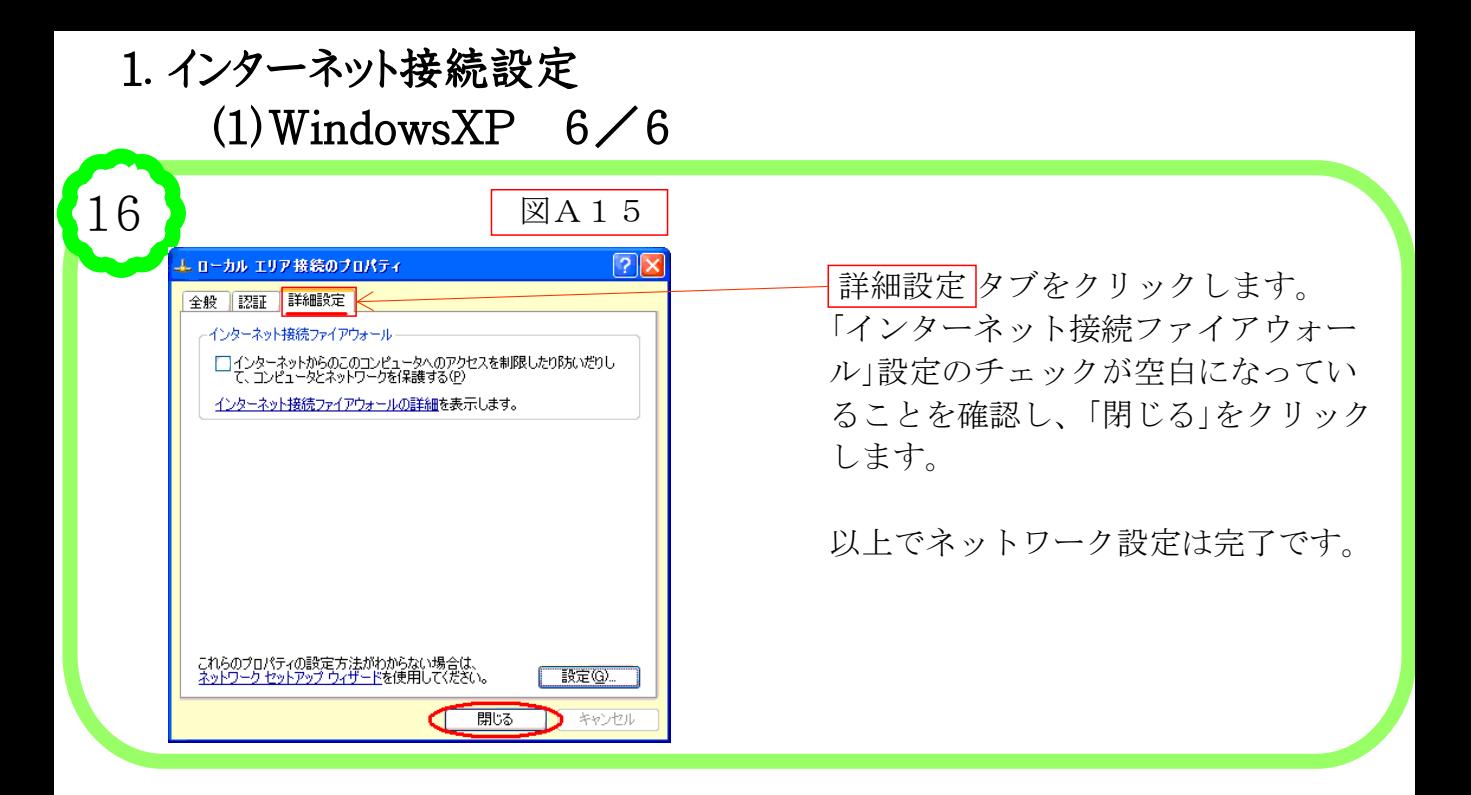

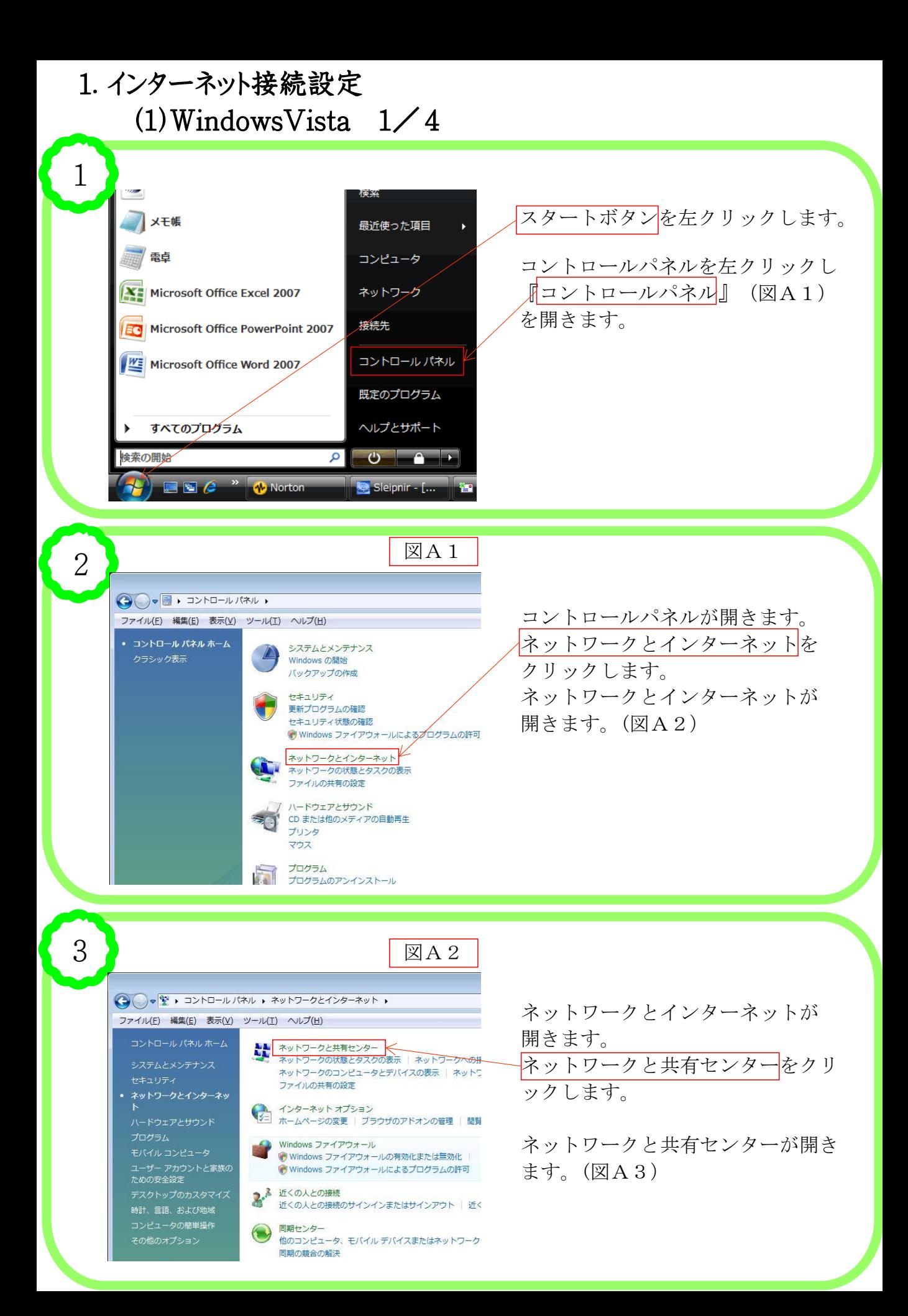

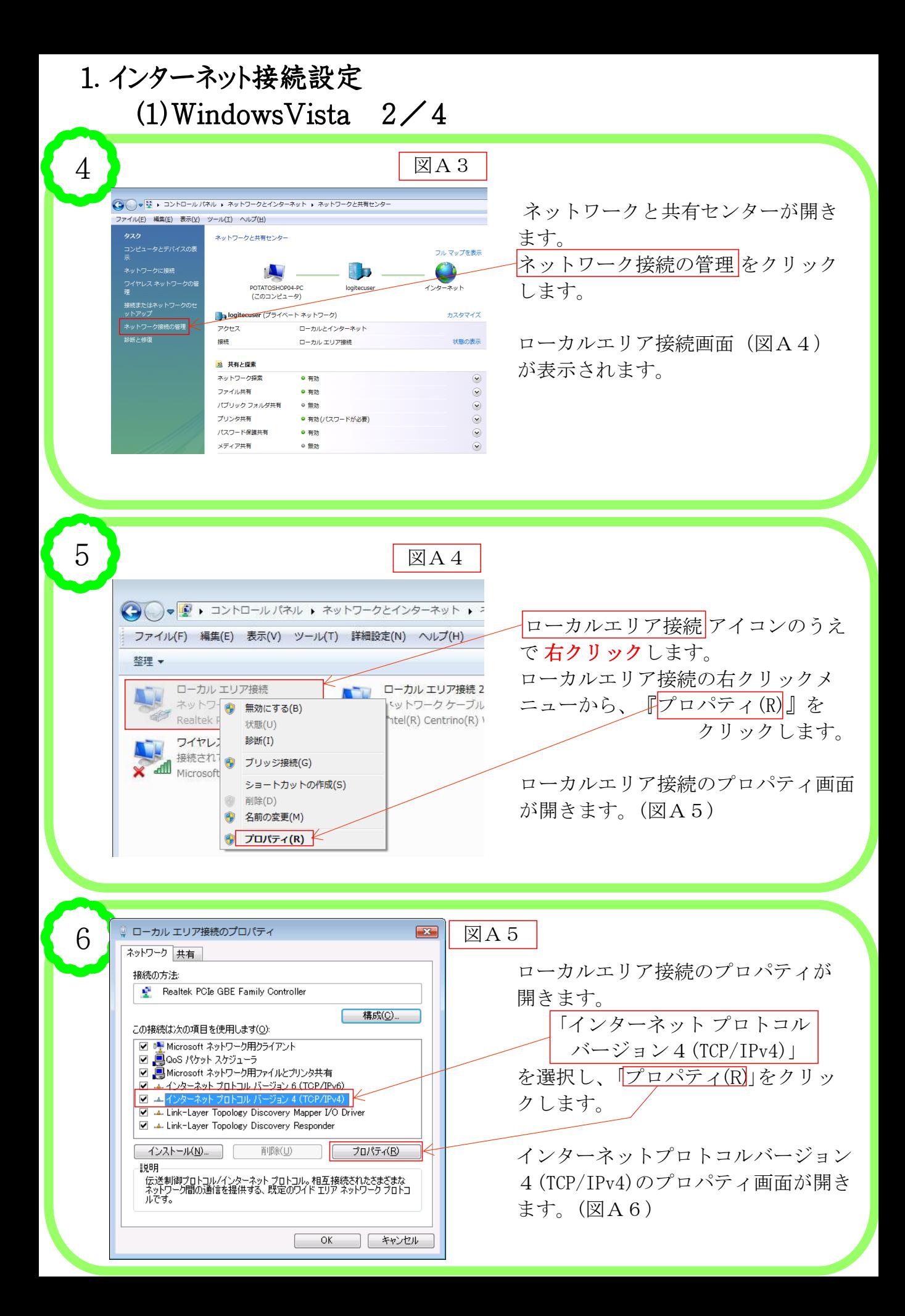

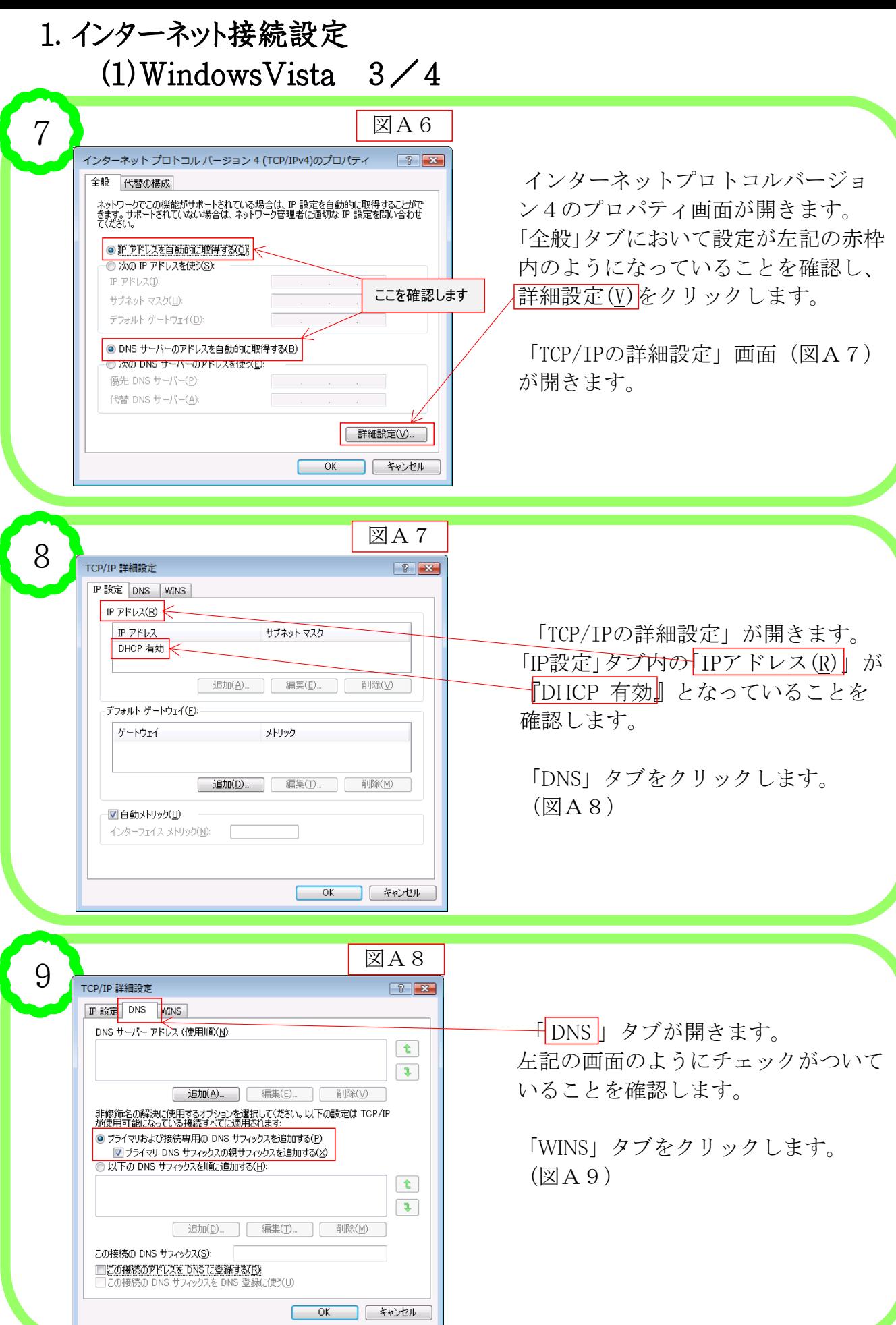

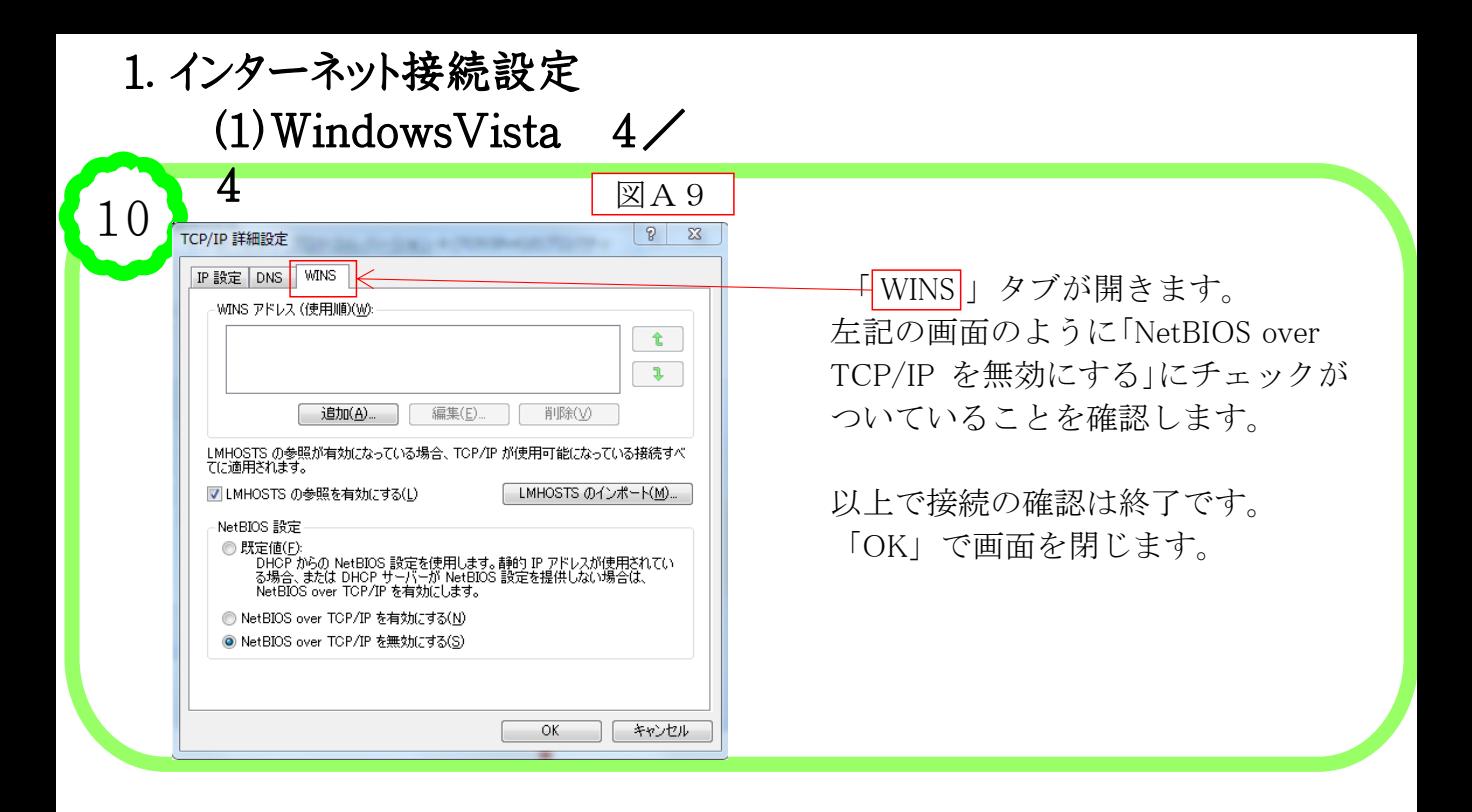